# **Xcentrisity™ Business Information Server for Windows Version 11 & 12 Windows Vista™ Installation Instructions**

Version 11 and later of Xcentrisity Business Information Server can be installed and run under Microsoft Windows Vista and Windows Server 2008. These operating systems ship with Internet Information Server version 7. IIS 7 is significantly different from the previous server, and imposes some new installation-time requirements.

- On Windows Vista, Internet Information Server components that were previously installed are omitted from the default IIS installation.
- There are new security restrictions that prevent the BIS installer from completely configuring an operational BIS system.

The instructions below should be used in concert with the BIS installer.

# **Step 1. Before BIS Installation**

Internet Information Server is not installed when Windows Vista is installed, and the default IIS installation does not include some features that are required by Xcentrisity Business Information Server. To install IIS on Windows Vista and/or to enable features, follow these steps:

1. Go to **Start > Control Panel**. Click on **Classic View** and then double-click the **Programs and Features** icon depicted to the right.

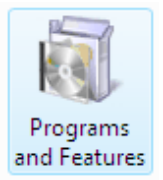

- 2. In the task pane, click **Turn Windows features on or off**. You will be asked for your consent before you can change a Windows feature.
- 3. Click on the **Internet Information Services** checkbox. This will cause a subset of the fields below to be checked. Be sure the following items are checked under Internet Information Services, especially the items marked (\*\*).

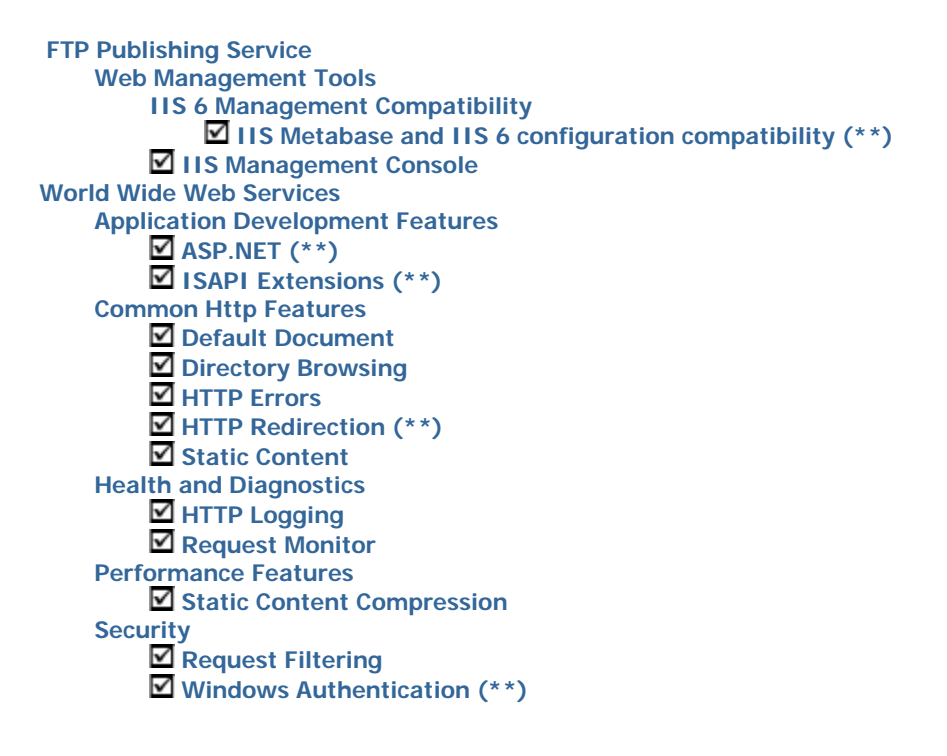

## **Step 2. BIS Installation**

Once IIS is configured as above, run **SETUPBIS.EXE** and install BIS. No special steps or actions are required during the installation.

#### **Step 3. After BIS Installation**

Select **Start > All Programs -> Accessories -> Command Prompt** and enter this command line. The easiest way to do this is to select the line below with your mouse, right-click and select **Copy**, then right-click in the command prompt field and select **Paste**.

**"c:\program files\liant\bis12\bismkdir" /VDIR "xbis12" /QUIET /REPLACE** 

(If you changed the default installation location, be sure to adjust the path. If you changed the name of the virtual directory, be sure to also change that in the above command.)

#### **Running Sample4**

The BIS/ASP.NET sample, **sample4**, requires additional IIS configuration. Enter this command, all on one line (you'll have to **Copy** and **Paste** each line separately):

**"c:\program files\liant\bis11\bismkdir" /VDIR "xbis11\Samples\Sample4\ASP" /PDIR "c:\inetpub\wwwroot\xbis11\samples\sample4\asp" /QUIET /REPLACE**

\*You may skip the above step if you do not wish to run **sample4**.) To test BIS, start Internet Explorer and enter

**<http://127.0.0.1/xbis11/samples/default.srf>**

The BIS sample page should now appear in your web browser.

# **Step 4. Making "localhost" work in URLs**

BIS does not currently support Internet Protocol Version 6 (IPv6). This causes a problem when BIS is installed on Windows Vista or Windows Server 2008, because these operating systems use a new IPv6-based TCP/IP stack. Because the **localhost** machine alias is, by default, aliased to the **::1** IPv6 loopback address (**::1** is the same as **0:0:0:0:0:0:0:1**), any attempt to open a BIS URL using **localhost** to refer to the current machine will cause the web browser to hang.

For example, these IPv6 URLs will not work with BIS under Windows Vista:

**[http://](http://localhost/xbis11/samples/default.srf)[0:0:0:0:0:0:0:1][/xbis11/samples/default.srf](http://localhost/xbis11/samples/default.srf) [http://](http://localhost/xbis11/samples/default.srf)[::1][/xbis11/samples/default.srf](http://localhost/xbis11/samples/default.srf) <http://localhost/xbis11/samples/default.srf>**

The **localhost** machine name does not work because Vista resolves **localhost** to the IP v6 **::1** loopback address.

The mapping of **localhost** to IP address is performed by this file:

**%windir%\System32\drivers\etc\hosts**

The **hosts** file contains these two lines when Windows Vista is initially installed:

**127.0.0.1 localhost ::1 localhost**

There are several solutions that will allow you to use **localhost** in BIS URLs. First, make a backup copy

of your **hosts** file:

#### **copy %windir%\System32\drivers\etc\hosts %temp%\hosts.bak**

Then edit the hosts file (see **[this link](http://geekswithblogs.net/thibbard/archive/2006/12/13/ChangingYourHostsFileInVista.aspx)** for instructions). There are two options:

- 1. Remove or comment out the **"::1 localhost**" line. Moving it down is not sufficient, as Windows Vista prioritizes IPv6 before IPv4.
- 2. A safer technique: insert additional lines using your own unique hostname at the end of the **hosts** file:

#### **127.0.0.1 myhost** # newly inserted line

Then use **myhost** instead of **localhost** in your test URLs:

#### **[http://](http://localhost/xbis11/samples/default.srf)myhost[/xbis11/samples/default.srf](http://localhost/xbis11/samples/default.srf)**

Note that removing **localhost** may affect IPv6-aware Vista programs that reference **localhost**, so the second technique is safer.

### **Step 5. Running the Samples**

#### **Sample3 (Calculator) Sample**

Sample3 uses a SOAP service to invoke a program on the BIS server. The latest Internet Explorer security enhancements prevent this from running by default. To run sample3, start Internet Explorer and make the following changes:

- 1. If the menu bar is not visible, right-click next to the window tab and check **Menu Bar**.
- 2. Select **Tools > Internet Options**, then click the **Security t**ab.
- 3. Click **Trusted Sites**, then enter **[http://127.0.0.1](http://127.0.0.1/)** (or **[http://localhost](http://localhost/)**, if you are using that name). Uncheck **Require Server verification** and click the **Add** button. Then click the **Close** button.
- 4. Still on the **Security** tab: drag the slider to **Medium Low** (if you don't see the slider, click the **Default**  button to make the slider appear) Then click **Ok**.

Sample3 will now run. The specific Internet Explorer security property that must be changed for this sample is **Miscellaneous > Access data sources across domains**, which is Disabled by default. If this option is Enabled, the security level slider can remain on **Medium (default)** but an Internet Explorer restart may be required.

#### **Sample4 (ASP.NET integration) Sample**

Please see "**Running Sample4**" in "**Step 3. After BIS Installation**" above to enable this sample. Note that this sample will run under Firefox, but the button field is not positioned properly.

#### **WowHelloWorld and WowSample Samples**

These samples uses the unsigned BIS+WOW ActiveX™ control. To enable these samples, follow the instructions for **Sample3 (Calculator)** above, but set the slider to **Low** for trusted sites. This will allow the unsigned control and .CAB cabinet files to download from your server into Internet Explorer. Note that if Windows Vista User Account Controls (UAC) are enabled (the default), Windows Vista will still prompt for consent. before the download can be installed.